# **Downloading and Exporting Applicant Information**

Learn more about how to view applicant information in a report format within PeopleAdmin 7.6. This is helpful if you are a hiring manager, applicant reviewer (formerly guest access), or search committee member, and you would like to download or export application data.

## **Download Multiple Application Documents**

In the upper left pane, select "Hire." Ensure the User Group selection ≠ Employee, as shown below. The blue banner appearing indicates that you are in a user setting that allows you to work with applicant information.

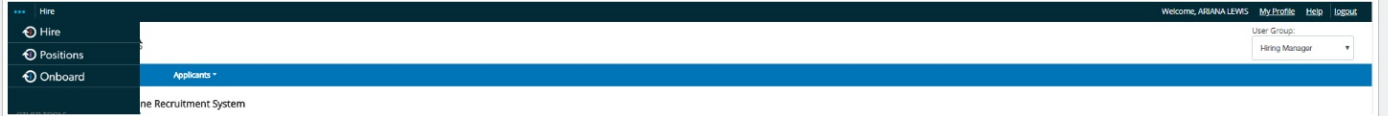

# **Downloading and Exporting Applicant Information**

### **Staff Postings**

Hover over the "Postings" menu and select "Staff." Enter in the Position number, and select "search," as shown below. The associated position should appear, as shown below (i.e. Communication Specialist).

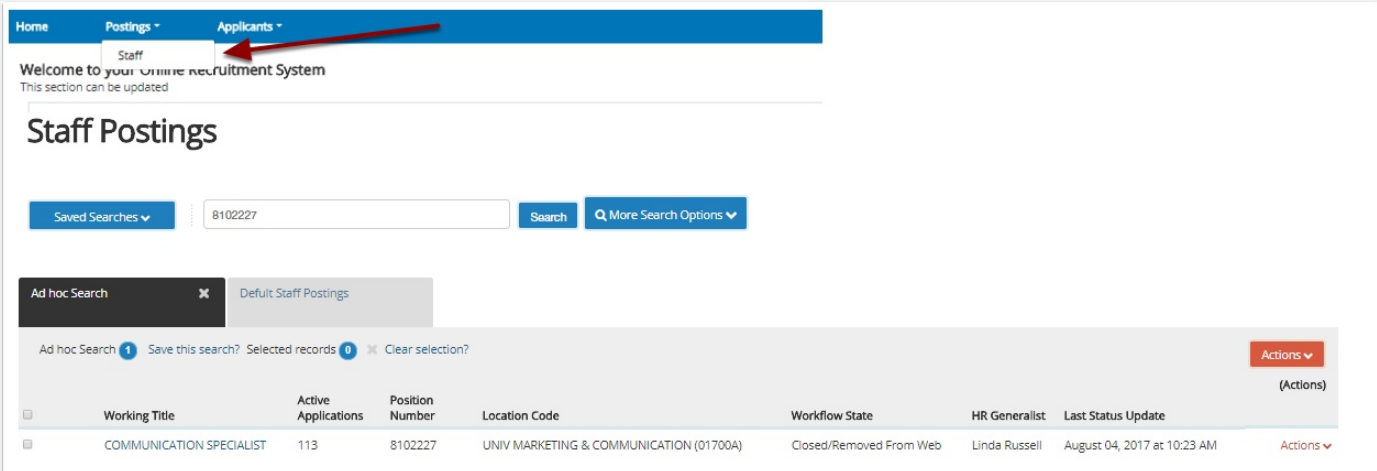

## **Create a Report**

In order to create a report of all the applicants associated with a job posting, see the outlined steps below.

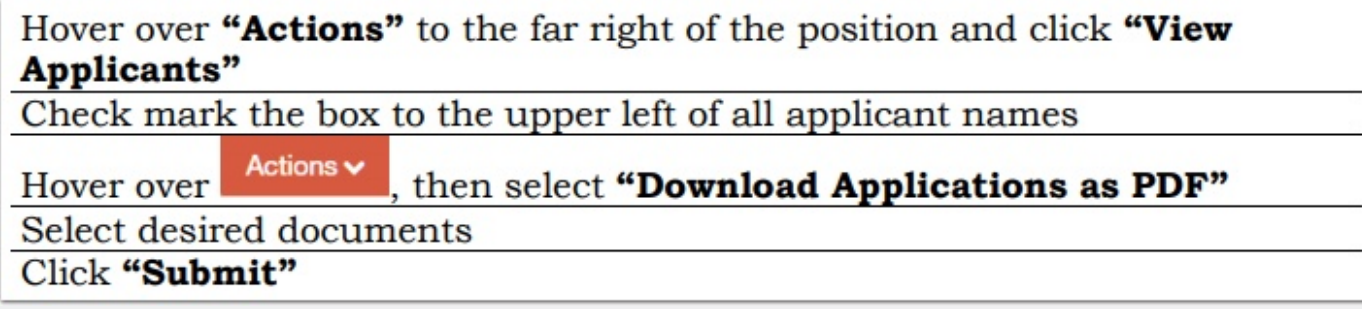

#### **Export Applicant Information**

Hover over the "Postings" menu and select "Staff." Enter in the *Position* number, and select "search," as shown below. The associated position should appear, as shown below (i.e. Communication Specialist).

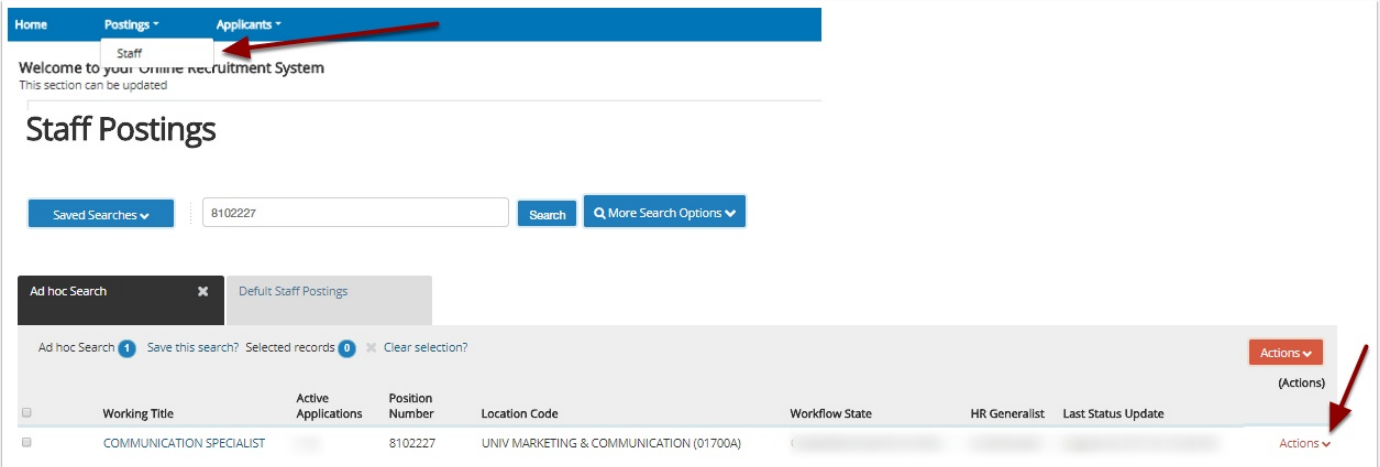

Next, select the "Actions" menu on the left, and choose "View Applicants." A list of applicants associated with the position will appear, as shown below.

- 1. To export a list of all applicants, select the box appearing to the left of "Last Name." Please note, if there are more applicants than what appears on the page, you will receive a note stating the number of applicants, as shown below.
- 2. When ready, select the "Actions" menu appearing at the the **top** of the page (with the highlighted view) and select "Export Results."

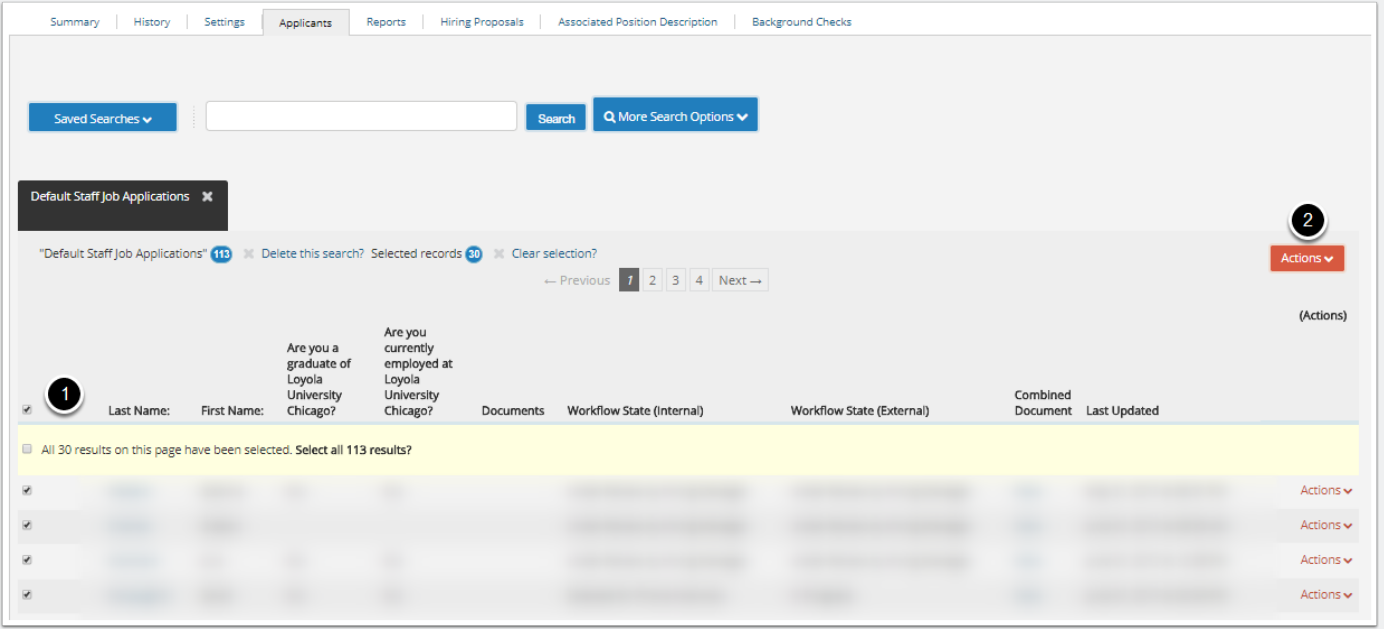

### **Questions?**

Questions? Email careers@luc.edu and a Human Resources staff member will assist you.